# intelbras

## Manual do usuário

**RF 301K**

## intelbras

#### **RF 301K Roteador wireless 300 Mbps**

Parabéns, você acaba de adquirir um produto com a qualidade e segurança Intelbras.

O roteador Wi-Fi RF 301K fornece uma solução completa para redes domésticas. Com ele é possível compartilhar o acesso à internet com diversos dispositivos em uma rede sem fio. Sua instalação e gerenciamento podem ser feitos através da interface web, de forma rápida e fácil.

Para mais informações, consulte o manual em nosso site: www.intelbras.com.br

### <span id="page-2-0"></span>Cuidados e segurança

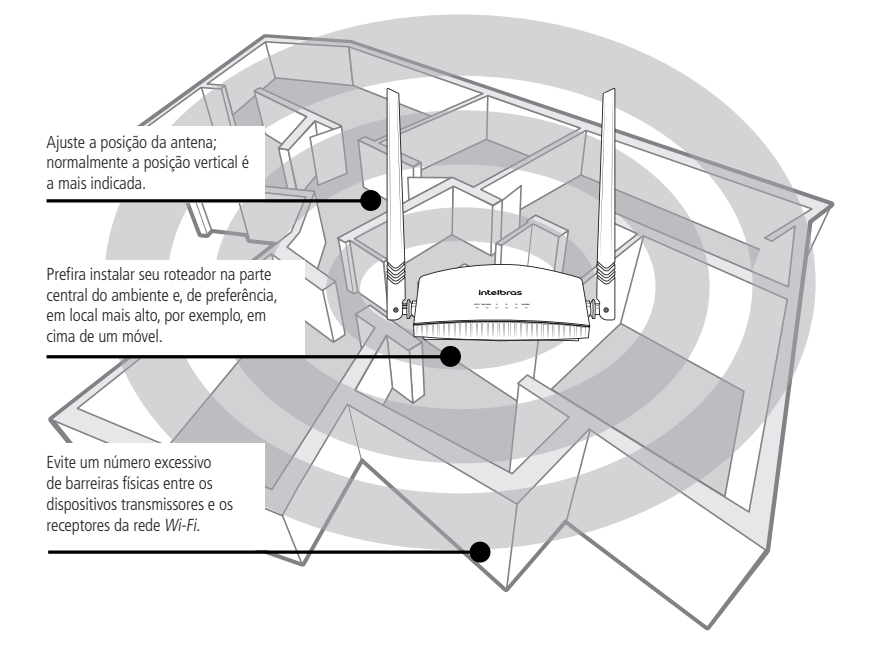

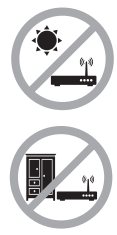

Não deixe seu roteador exposto a luz do sol ou as fontes de calor.

Não coloque o roteador em locais fechados ou apertados.

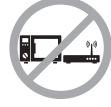

Não deixe seu roteador próximo do micro-ondas.

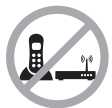

Não deixe seu roteador próximo do telefone sem fio (analógico).

## Índice

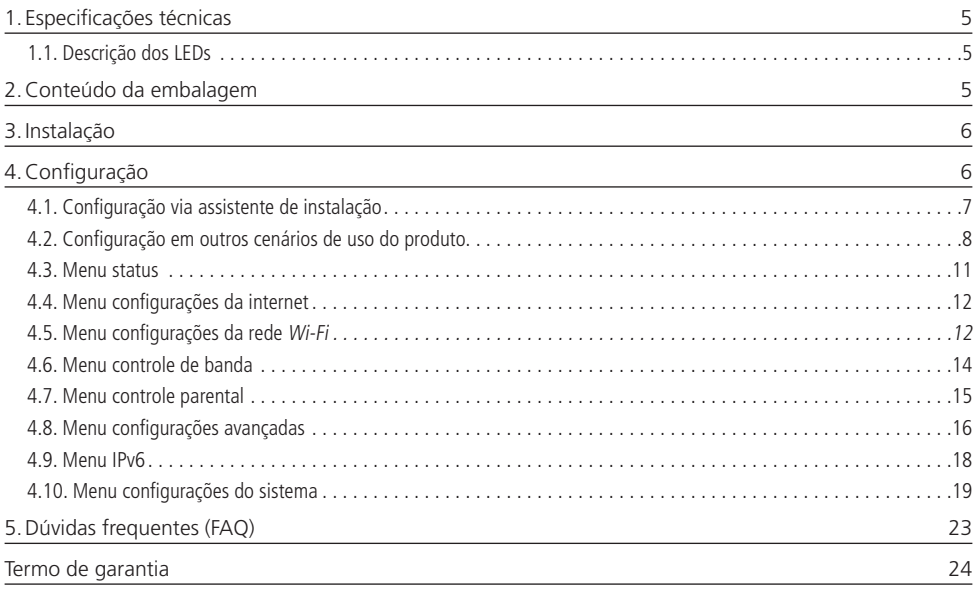

<span id="page-4-0"></span>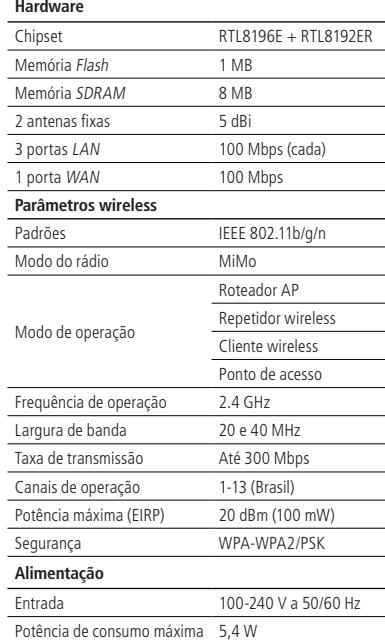

#### **1.1. Descrição dos LEDs**

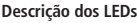

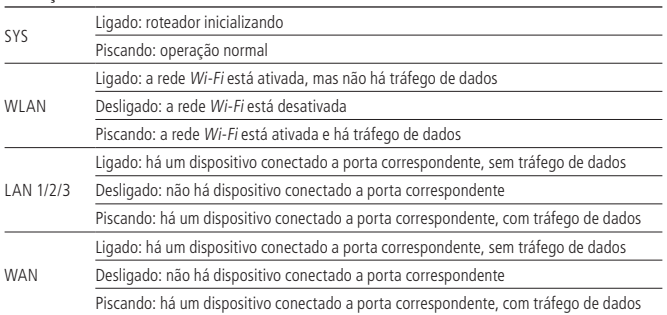

## 2.Conteúdo da embalagem

- » 1 roteador wireless RF 301K
- » 1 cabo de rede
- » 1 fonte de alimentação
- » 1 guia de instalação

## <span id="page-5-0"></span>3.Instalação

O cenário a seguir descreve a instalação do produto para utilização em modo Roteador. Para conhecer os cenários de utilização em outros modos, como Repetidor, Cliente wireless, entre outros, consulte o tópico [4.2. Configuração em outros](#page-7-1) [cenários de uso do produto](#page-7-1).

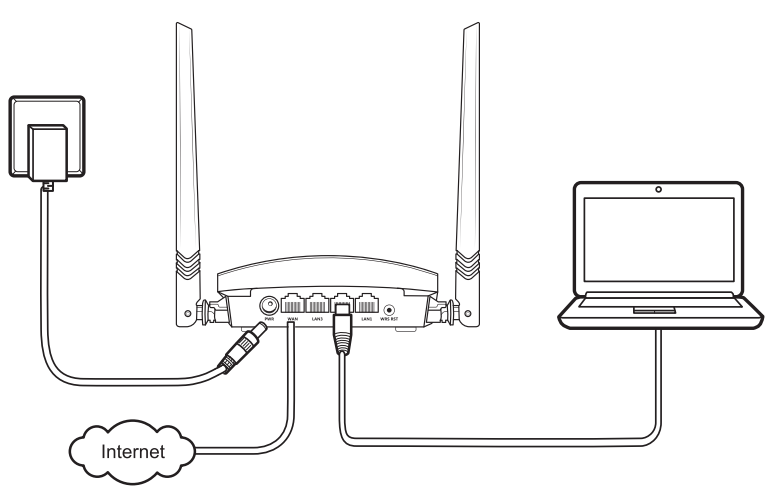

Exemplo de instalação em modo Roteador

- 1. Conecte a fonte de alimentação ao roteador e, em seguida, ligue-a na tomada elétrica. Os LEDs acenderão;
- 2. Conecte o cabo de rede da internet (por exemplo, de seu modem ou de outro dispositivo) a porta WAN do roteador;
- 3. Conecte o computador em uma das portas LAN (1/2/3) do roteador, utilizando um cabo de rede. **Obs.:** se desejar acessar seu roteador via Wi-Fi em vez de acessar via cabo de rede, conecte-se na rede Wi-Fi com o nome INTELBRAS, após executar os passos 1 e 2.

## 4.Configuração

No seu computador, abra o navegador de internet (recomendamos utilizar as versões mais atuais do Google Chrome®, Mozilla Firefox® ou Microsoft Edge®), e acesse o endereço http://10.0.0.1, conforme a imagem a seguir. Esse procedimento deverá ser realizado sempre que você precisar alterar alguma configuração do seu roteador.

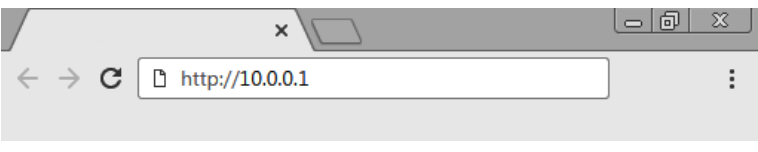

Exemplo de navegador web com o endereço preenchido

#### <span id="page-6-1"></span><span id="page-6-0"></span>**4.1. Configuração via assistente de instalação**

Ao acessar o endereço da página web do RF 301K, você será direcionado ao assistente de instalação, conforme figura a seguir. Ele o auxiliará a configurar o acesso à internet, além de criar, de forma fácil e rápida, a sua própria rede Wi-Fi. Para configurar seu roteador, siga as orientações do assistente de instalação.

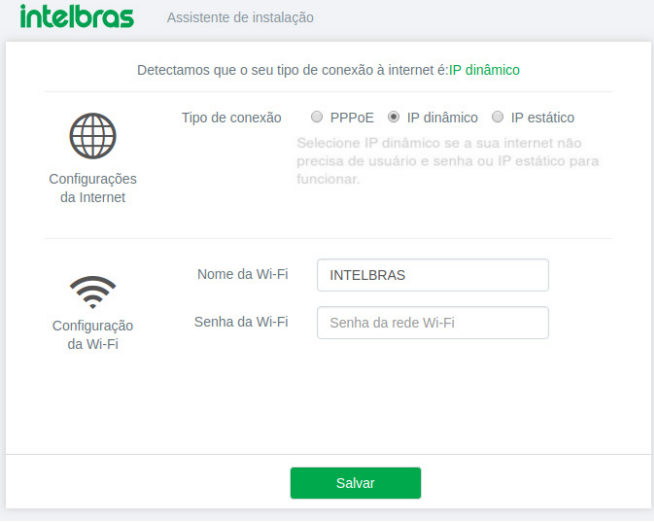

Tela inicial do assistente de instalação

Após este procedimento, sua conexão com a internet será reconhecida automaticamente. Aguarde e siga as orientações descritas no assistente de instalação.

Você também pode escolher, manualmente, o seu tipo de conexão com a internet:

- 1. Selecione a opção PPPoE caso seja necessário realizar autenticação (PPPoE) com a operadora para navegar na internet. Em seguida, insira o usuário e a senha (caso você não possua esses dados, entre em contato com sua operadora de internet). Dessa forma, o roteador realizará essa conexão automaticamente para você;
- 2. Selecione a opção IP dinâmico, se para ter acesso à internet, basta você se conectar em sua rede e abrir o navegador (Google Chrome®, Mozilla Firefox®, Microsoft Edge®, etc.). Nesse caso, o roteador não precisará executar nenhuma autenticação com a operadora (isso geralmente ocorre quando há um modem ou outro dispositivo que já realiza a conexão com a operadora);
- 3. Selecione a opção IP estático caso seu acesso à internet seja fornecido por meio de um endereco IP estático. Todas as informações para a configuração nesse modo devem ser fornecidas por sua operadora ou provedor de internet.

Escolha o seu tipo de conexão com a internet e as configurações da sua rede Wi-Fi e clique em Ok.

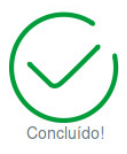

A página será redirecionada para a interface de configuração

Tela final do assistente de instalação

<span id="page-7-0"></span>O roteador aplicará as configurações e depois você será direcionado à página principal do roteador (página de status).

**Importante:** se você estiver acessando o RF 301K via Wi-Fi, aguarde as configurações serem aplicadas e então se conecte a sua nova rede que foi criada nos passos anteriores.

Nesse ponto, seu roteador já estará configurado. Teste sua conexão com a rede Wi-Fi e com a internet. Caso ocorra algum problema, siga novamente o passo a passo para configuração. Se o problema persistir, entre em contato com o nosso suporte.

Ao entrar na página de configurações pela primeira vez, o RF 301K solicitará uma senha para acesso à interface web de configuração do produto. Para maior segurança, recomendamos inserir uma senha no campo Senha e clicar em Salvar senha.

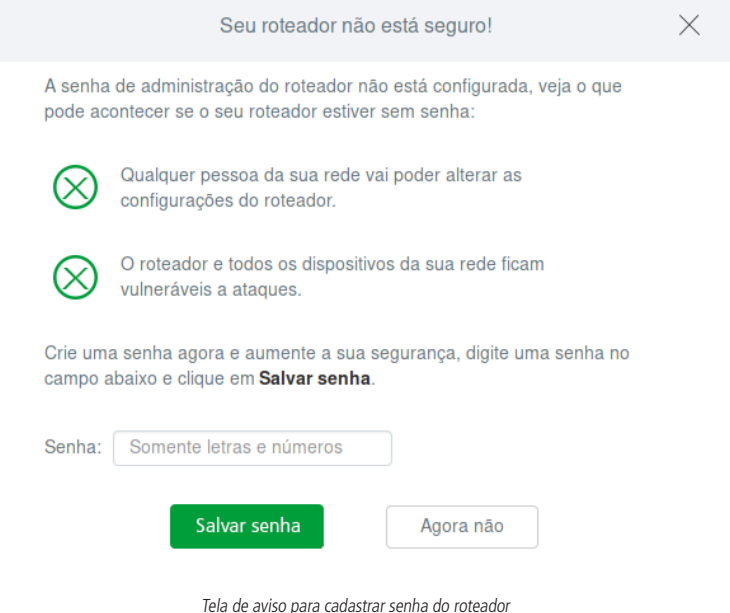

#### <span id="page-7-1"></span>**4.2. Configuração em outros cenários de uso do produto**

A seguir descreveremos outros cenários de uso do RF 301K, com suas respectivas configurações.

Para esses outros modos, você irá sempre utilizar as configurações avançadas do roteador, acessíveis somente após realizar a configuração via assistente de instalação descrita no item [4.1. Configuração via assistente de instalação](#page-6-1).

#### **Repetidor wireless**

Caso você já possua uma rede Wi-Fi em sua residência, mas deseja ampliar a sua cobertura, você pode utilizar o seu RF 301K como repetidor de sinal.

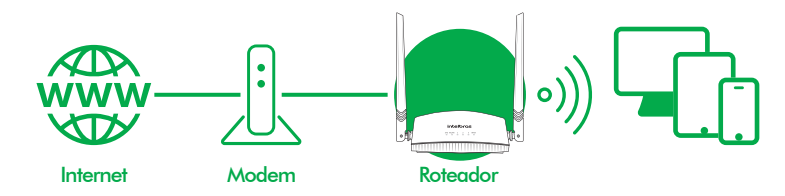

Exemplo de cenário do modo Repetidor

Veja a seguinte imagem de exemplo:

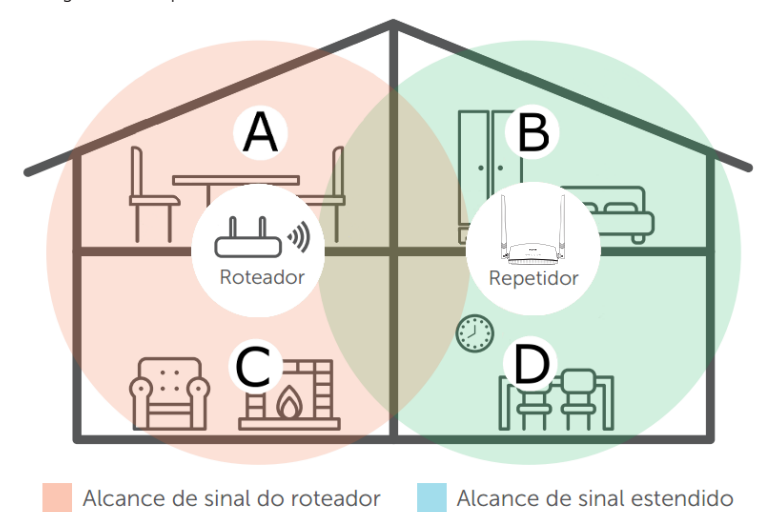

Exemplo de residência com repetidor de sinal Wi-Fi

Perceba que a área de cobertura do roteador não abrange toda a residência, portanto, é utilizado um RF 301K como repetidor Wi-Fi para resolver esse problema. É importante observar que, nesse cenário, dependendo do cômodo em que você está, ao conectar um dispositivo (um notebook ou smartphone, por exemplo) na rede Wi-Fi ele poderá conectar ou no roteador ou no repetidor. Exemplos:

- » Se você estiver na sala de estar (C) e conectar-se na Wi-Fi, você estará se conectando à rede Wi-Fi do roteador.
- » Se você estiver na cozinha (D) e conectar-se à rede Wi-Fi, você estará se conectando à rede Wi-Fi do repetidor.
- » Se você conectar na rede Wi-Fi enquanto estiver na sala de jantar (A) e então se deslocar até o quarto (B), e nele ainda chegar o sinal da rede principal, mesmo que fraco, seu dispositivo continuará conectado no roteador, não trocando automaticamente para a Wi-Fi do repetidor. Se você quiser que seu dispositivo se conecte ao repetidor e assim consiga um sinal mais forte, desative e ative novamente a rede Wi-Fi do seu dispositivo (se não souber como fazer isso, pode tentar reiniciá-lo para que ocorra a conexão Wi-Fi com a rede com sinal mais forte). O mesmo vale para o deslocamento no sentido área coberta pelo repetidor, maior área coberta pelo roteador (do quarto para a sala de jantar, por exemplo).

Resumindo: ao se deslocar entre os cômodos, desconecte e conecte novamente seu dispositivo na rede Wi-Fi para que ele se associe a rede com o melhor sinal.

Para realizar a configuração desse modo, nas Configurações avançadas da interface web de configuração do roteador navegue até o menu Modo de operação.

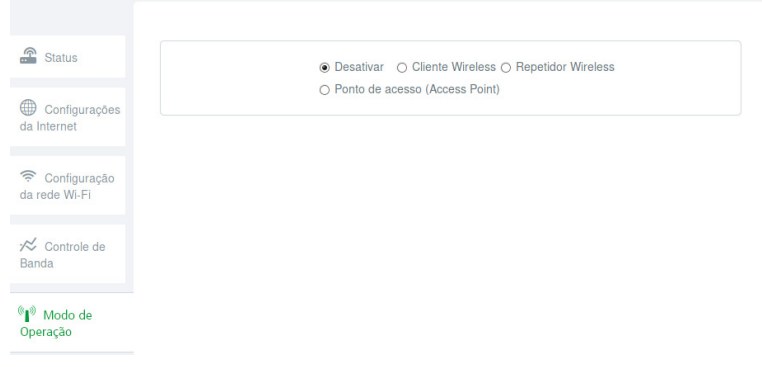

Para configurar o produto como repetidor wireless de uma rede Wi-Fi já existente, siga o procedimento:

- 1. Habilite a função Repetidor selecionando a opção Repetidor wireless;
- 2. Aguarde até que as redes disponíveis sejam exibidas na tela;
- 3. Selecione a rede Wi-Fi que deseja repetir:
- 4. Caso a rede selecionada necessite de uma senha, insira-a no campo Senha da rede Wi-Fi selecionada;
- 5. Clique em Salvar e depois em Salvar novamente na mensagem de aviso.

**Atenção:** após o término da configuração do modo Repetidor, o RF 301K não repetirá exatamente o mesmo nome e senha da rede Wi-Fi que você configurou, ou seja, serão os mesmos valores que já estavam configurados via assistente de instalação ou menu Configuração da rede Wi-Fi. Você pode alterar esses valores se desejar, acessando novamente a interface web do RF 301K e configurando os valores desejados no menu Configuração da rede Wi-Fi.

#### **Cliente wireless**

Caso você possua uma rede Wi-Fi e deseje criar outra rede separada, em que a conexão seja realizada sem fios, você pode utilizar a função Cliente wireless.

Nesse modo de funcionamento, não será necessário conectar o cabo de rede na porta WAN do RF 301K. O produto irá conectar-se via Wi-Fi em uma rede já existente.

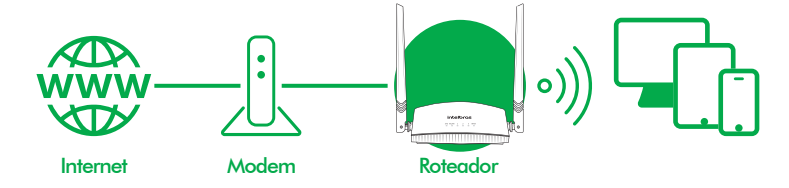

Exemplo de cenário do modo Cliente wireless

Veja a seguinte imagem de exemplo:

**Atenção:** nesse cenário, a rede Principal e a rede Cliente ficarão em endereçamentos IP diferentes. Se a rede Principal possuir a mesma faixa de endereços da LAN do RF 301K, ocorrerá conflito. O RF 301K está preparado para reconhecer esse conflito e alterar seu endereço da LAN, caso necessário. Para isso, siga as orientações da interface web caso isso ocorra. A configuração desse modo de operação está disponível no menu Modo de operação da interface web do RF 301K.

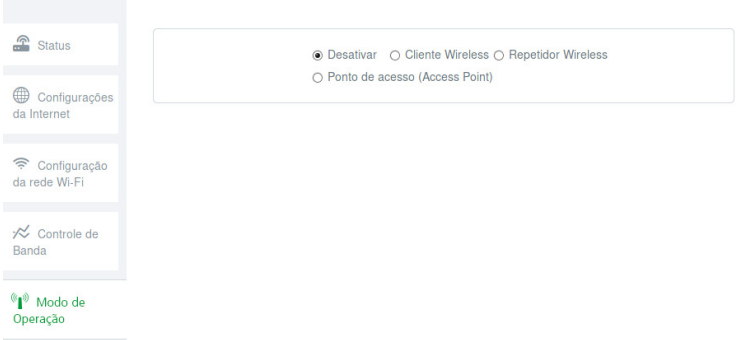

Tela de configuração do modo de operação

Para configurar o produto como Cliente wireless de uma rede Wi-Fi já existente, siga o procedimento:

- 1. Habilite a função selecionando a opção Cliente wireless;
- 2. Aguarde até que as redes disponíveis sejam exibidas na tela;
- 3. Selecione a rede Wi-Fi na qual deseja se conectar;
- 4. Caso a rede selecionada necessite de uma senha, insira-a no campo Senha da rede Wi-Fi selecionada;
- 5. Clique em Salvar e depois em Salvar novamente na mensagem de aviso.

<span id="page-10-0"></span>**Atenção:** após o término da configuração do modo Repetidor, o RF 301K não repetirá exatamente o mesmo nome e senha da rede Wi-Fi que você configurou no repetidor, ou seja, o acesso à rede Wi-Fi será feito com nome e senha previamente configurados via assistente de instalação ou menu Configuração da rede Wi-Fi do RF 301K. Você pode alterar esses valores se desejar, acessando novamente a interface web do RF 301K e configurando os valores desejados no menu Configuração da rede Wi-Fi.

#### **Ponto de acesso**

Se utilizado no modo de operação Ponto de acesso, o produto não fará roteamento, servindo apenas para prover acesso via Wi-Fi e via cabo a uma rede já existente. Nesse cenário de uso, a porta WAN do produto não será utilizada.

Para configurar o produto em modo Ponto de acesso, observe o procedimento a seguir:

- 1. Acesse a interface web de configuração do produto e navegue até o menu Modo de operação;
- 2. Selecione a opção Ponto de acesso (Access Point);
- 3. Clique em Salvar e depois em Salvar novamente na mensagem de aviso.

#### **4.3. Menu status**

Status da conexão à internet

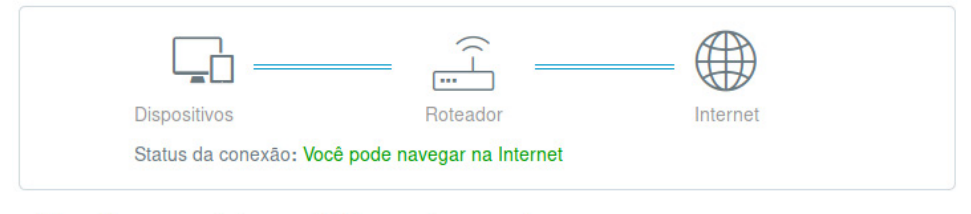

#### Dispositivos conectados e estatísticas em tempo real

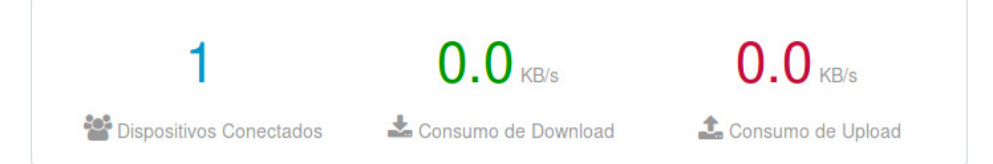

#### Informações do Sistema

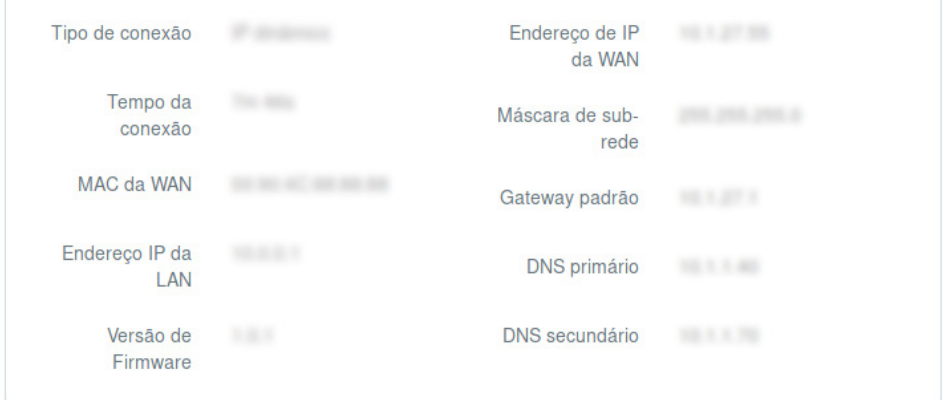

<span id="page-11-0"></span>Na tela de Status você pode verificar as informações da conexão com a internet; o número de dispositivos conectados, o consumo de download/upload em tempo real e as informações do sistema.

#### **4.4. Menu configurações da internet**

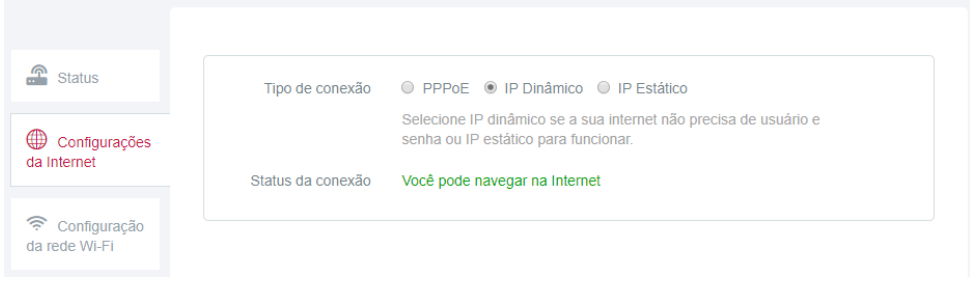

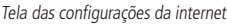

O menu Configurações da internet agrupa as configurações relacionadas a conexão WAN de seu roteador. A seguir explicaremos cada opção disponível.

Existem 3 modos de conexão possíveis, selecionáveis através do campo Tipo de conexão:

- » **PPPoE:** utilize este modo caso seu acesso à internet necessite de autenticação via PPPoE. Os campos disponíveis para preenchimento neste modo são:
	- » **Nome de usuário:** o usuário utilizado para a autenticação. Normalmente esta informação deve ser fornecida por sua operadora de internet.
	- » **Senha:** a senha utilizada para a autenticação. Normalmente esta informação deve ser fornecida por sua operadora de internet.
- » **IP dinâmico:** utilize este modo caso os detalhes de sua conexão sejam fornecidos de forma automática através de um servidor DHCP.
- » **IP estático:** utilize este modo caso seu acesso à internet seja fornecido por meio de um endereço IP estático. Todas as informações para a configuração neste modo devem ser fornecidas por sua operadora ou provedor de internet.

#### **4.5. Menu configurações da rede Wi-Fi**

O menu Configurações da rede Wi-Fi agrupa as configurações relacionadas a rede Wi-Fi do roteador, que são as seguintes:

- » **Desativar/ativar Wi-Fi:** permite desativar ou ativar a sua rede Wi-Fi, você pode desativar sua rede Wi-Fi se desejar utilizar somente equipamentos ligados a LAN do RF 301K.
- » **Nome da rede Wi-Fi:** através desse campo você pode alterar o nome da sua rede Wi-Fi. Após alterar será necessário configurar novamente todos os dispositivos wireless para se conectar novamente a rede Wi-Fi. Esse campo aceita até 32 caracteres.

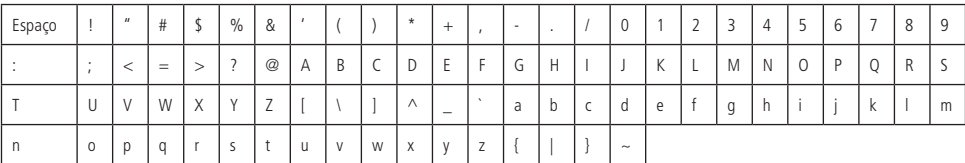

**Obs.:** o campo SSID permite somente os sequintes caracteres:

» **Ocultar Wi-Fi:** marque essa opção se deseja ocultar o nome da sua rede Wi-Fi. Ocultando sua rede Wi-Fi, ela não aparecerá mais na lista de redes dos seus equipamentos, será necessário adicioná-la manualmente a cada dispositivo, informando o nome da rede Wi-Fi e as configurações de segurança inseridas nos campos a seguir.

- » **Modo de segurança:** esta opção permite selecionar o modo de segurança para sua rede Wi-Fi. São eles: Nenhum, WPA-PSK, WPA2-PSK e WPA/WPA2-PSK. Para deixar sua rede sem senha, escolha a opção Nenhum. Se desejar configurar uma senha, recomendamos utilizar a opção WPA-PSK/WPA2-PSK.
- » **Senha da rede Wi-Fi:** neste campo é possível informar a senha desejada para sua rede Wi-Fi. É essa senha que você irá informar nos seus dispositivos wireless (smartphones, tablets, computadores, etc.) quando for conectá-los a sua rede Wi-Fi. Você pode criar uma senha contendo entre 8 e 63 caracteres.

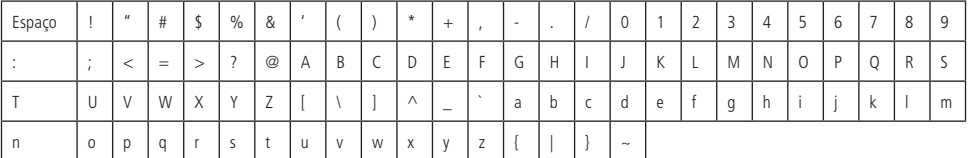

**Obs.:** o campo Senha da rede Wi-Fi permite somente os sequintes caracteres:

- » **Força do sinal da Wi-Fi:** permite configurar a potência do seu RF 301K. Utilize a Potência alta se você deseja que o roteador opere com o máximo alcance. Se mesmo assim estiver com problemas com o alcance de sinal, recomendamos verificar o local de instalação do roteador, conforme descrito no item [Cuidados e segurança](#page-2-0), ou utilizar um repetidor de sinal Wi-Fi.
- » **Agendamento da rede Wi-Fi:** permite agendar um horário para desligar a sua rede Wi-Fi. O agendamento só vai funcionar se a hora do sistema estiver sincronizada com a internet. Você pode verificar a hora do sistema em Configurações do sistema Data e Hora. Para desativar a sua rede Wi-Fi em um horário agendado, basta ativar a opção Agendamento, escolher o intervalo em que deseja desativar a rede Wi-Fi e os dias em que o agendamento deve ser efetivado.
- » **WPS:** a função WPS permite que você conecte dispositivos a sua rede Wi-Fi de forma rápida e com segurança. Se você possui algum dispositivo compatível com a tecnologia WPS você pode permitir que ele acesse a rede Wi-Fi de seu roteador através de um dos modos WPS disponíveis: Botão físico (PBC) ou PIN.
	- » **Botão físico (PBC):** caso o dispositivo que você deseja conectar a sua rede Wi-Fi possua um botão WPS:
		- 1. Pressione o botão WPS/RST, localizado na parte posterior de seu RF 301K, por aproximadamente 1 segundo. O produto ficará disponível para conexão WPS por cerca de 2 minutos. Você também pode ativar o WPS através do botão PBC disponível na interface web de configuração;
		- 2. Em até 1 minuto após pressionar o botão WPS/RST do roteador, pressione o botão WPS de seu dispositivo wireless e aguarde enquanto a conexão é estabelecida.

**Dica:** alguns dispositivos, por exemplo, smartphones com sistema operacional Android®, possuem botão WPS virtual, ou seja, permitem ativação do WPS através das configurações avançadas da rede Wi-Fi.

- » **Modo PIN:** caso o seu dispositivo wireless (smartphone, tablet ou outro) solicite um número para estabelecer a conexão WPS, você pode obter o PIN atual de seu roteador nas configurações do WPS. Basta informar o número em seu dispositivo wireless e então proceder a conexão.
- » **Modo de operação:** permite escolher em quais tecnologias o roteador vai operar. **Obs.:** limitar a alguma tecnologia pode fazer com que algum dispositivo não consiga se conectar a sua rede Wi-Fi, portanto, recomendamos utilizar os valores-padrão do roteador.
- » **Canal:** canal de operação da rede Wi-Fi do roteador. Você pode verificar, através de aplicativos específicos para esse fim, qual canal está menos ocupado e então utilizá-lo no seu roteador, a fim de melhorar a performance do produto.
- » **Largura de banda:** você pode fixar a largura de banda em 20 MHz, 40 MHz ou deixar que o roteador escolha a melhor opção ao selecionar a opção Automático.

#### <span id="page-13-0"></span>**4.6. Menu controle de banda**

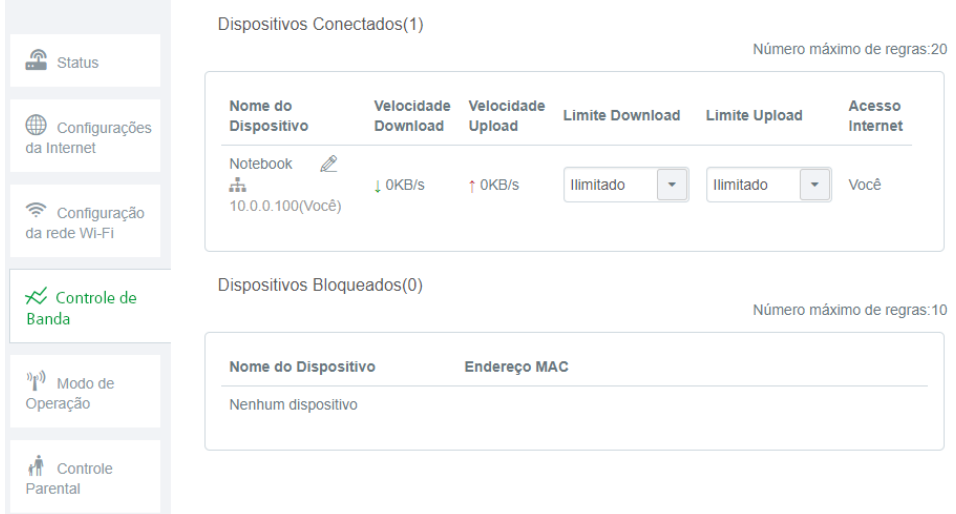

Tela de configuração do controle de banda

O controle de banda permite definir as prioridades de uso da velocidade de sua internet.

- » **Nome do dispositivo:** exibe o nome do dispositivo e o seu endereço IP. O nome do dispositivo pode ser alterado clicando em  $\mathcal{D}$ .
- » **Velocidade de download:** informa o consumo de download atual do dispositivo.
- » **Velocidade de upload:** informa o consumo de upload atual do dispositivo.
- » **Limite de download:** informe a velocidade máxima de download, em kilobytes por segundo, para o dispositivo selecionado. Selecione Ilimitado se deseja que o dispositivo possa utilizar a banda de download da sua internet sem limitação.
- » **Limite de upload:** informe a velocidade máxima de upload, em kilobytes por segundo, para o dispositivo selecionado. Selecione Ilimitado se deseja que o dispositivo possa utilizar a banda de upload da sua internet sem limitação.
- » **Acesso internet:** permite bloquear o dispositivo de acessar a internet.
- » **Dispositivos bloqueados:** exibe os dispositivos bloqueados. Para desbloquear um dispositivo clique em Remover, após preencher as informações, clique em Salvar para aplicar as alterações realizadas.

#### <span id="page-14-0"></span>**4.7. Menu controle parental**

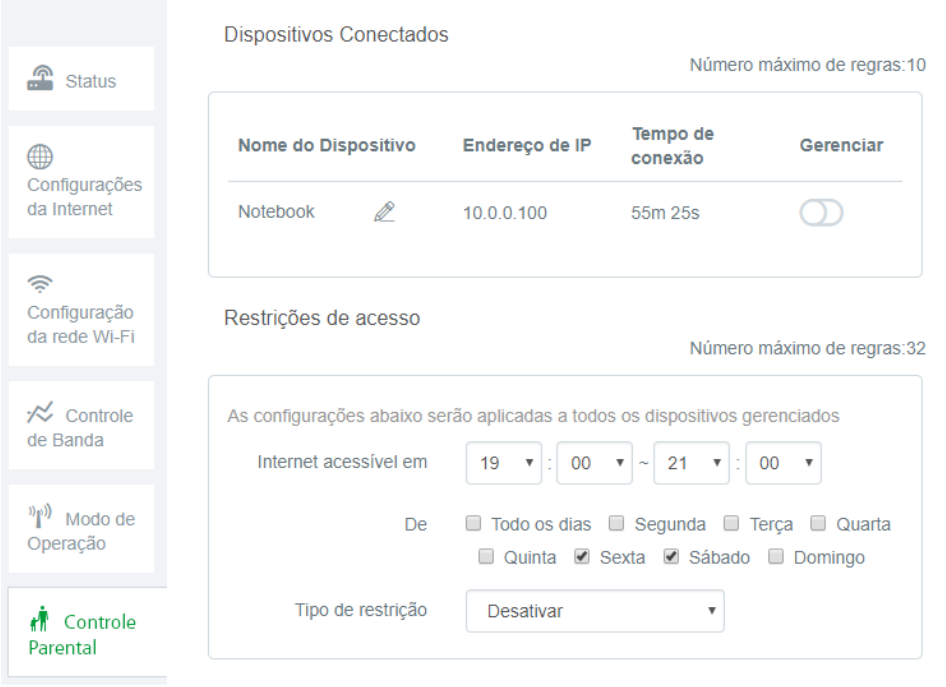

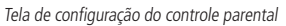

O Controle parental permite gerenciar quando os dispositivos conectados poderão utilizar a internet; bloquear ou liberar certos conteúdos.

- » **Dispositivos conectados:** exibe os dispositivos conectados. Você pode alterar o nome do dispositivo clicando em e escolher se deseja gerenciar o dispositivo clicando em  $\bigcirc$ .
- » **Restrições de acesso:** você pode escolher quando os dispositivos gerenciados podem acessar a internet e que conteúdo eles podem acessar:
	- » **Internet acessível em:** escolha o horário e os dias em que os dispositivos gerenciados devem acessar a internet.
	- » **Tipo de restrição:** você pode escolher entre:
		- » **Desativar:** fazendo com que os dispositivos gerenciados acessem a internet no horário especificado sem nenhuma restrição.
		- » **Apenas permitir:** liberando acesso somente aos sites inseridos no campo Nome ou URL do site no horário especificado.
		- » **Apenas proibir:** bloqueia acesso somente aos sites inseridos no campo Nome ou URL do site no horário especificado.
- » **Nome ou URL do site:** permite adicionar palavras ou sites que serão bloqueados ou permitidos conforme o tipo de restrição selecionado em Tipo de restrição.

Após preencher as informações, clique em Salvar para aplicar as alterações realizadas.

#### <span id="page-15-0"></span>**4.8. Menu configurações avançadas DHCP estático**

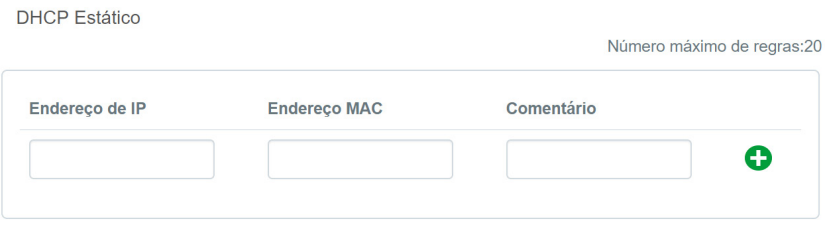

Configuração do DHCP estático

Você pode controlar qual endereço deve sempre ser entregue, via DHCP, para um dispositivo específico da rede local. Os dispositivos são identificados sempre por seus respectivos endereços MAC. Os campos disponíveis são:

- » **Endereço IP:** informe o endereço que deve ser atribuído ao dispositivo sempre que ele se conectar a rede do roteador.
- » **Endereço MAC:** informe o endereço MAC do dispositivo que deve receber o IP reservado.
- » **Comentário:** informe um comentário para ajudar a identificar o dispositivo.

Após o preenchimento, clique no botão  $\bigodot$  para adicionar a reserva e no botão Salvar para salvar as configurações.

Os endereços reservados no servidor DHCP podem ser visualizados nesta mesma página, na lista apresentada abaixo dos campos utilizados para inclusão dos registros. Para remover uma regra basta clicar em  $\bigcirc$ .

#### **Redirecionamento de portas**

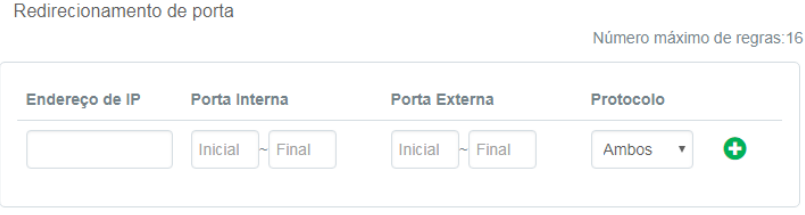

Configuração do redirecionamento de portas

O redirecionamento de portas é utilizado para liberar o acesso, via internet, das portas específicas dos dispositivos da sua rede local (LAN).

Para adicionar uma nova regra, preencha os campos conforme as orientações a seguir.

- » **Endereço IP:** esse deve ser o endereço IP do dispositivo de sua rede interna que receberá o tráfego redirecionado.
- » **Porta interna:** nesses campos deve ser indicada a porta ou a faixa de portas utilizadas pela aplicação do dispositivo informado no campo Endereço IP.
- » **Porta externa:** nesses campos deve ser indicada a porta ou a faixa de portas que concentrarão o tráfego de internet que será direcionado para as portas informadas no campo Porta interna do dispositivo indicado no campo Endereço IP.
- » **Protocolo:** indica o protocolo de transporte a ser utilizado. Você precisa confirmar esta informação para que o redirecionamento seja bem-sucedido. As opções são TCP, UDP e Ambos. Se você desejar redirecionar ambos os protocolos (TCP e UDP) para o mesmo destino, deve selecionar Ambos.

Após preencher os campos, clique em  $\bigodot$ .

A lista de regras criadas vai aparecer logo abaixo. Para excluir uma regra basta clicar em  $\bigcirc$ .

#### **DDNS**

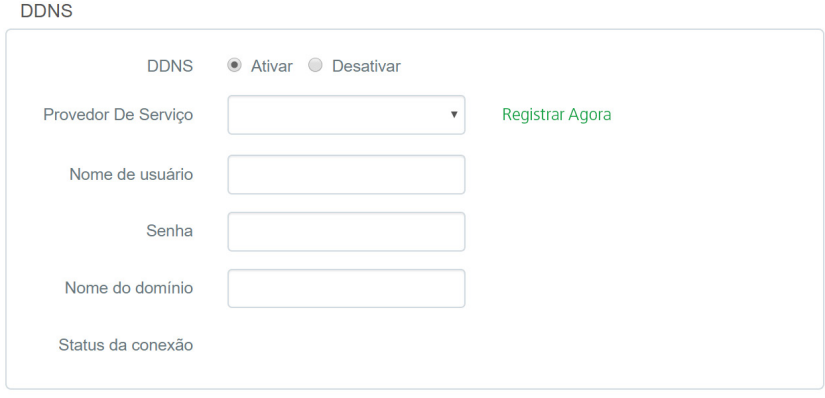

Configuração do DDNS

Através da funcionalidade de DDNS é possível adicionar um host dinâmico dos serviços No-IP e DynDNS em seu roteador.

Você deve cadastrar suas informações diretamente no site de um dos serviços e, em seguida, informar no roteador os parâmetros para autenticação.

**Dica:** para acessar a página de cada um dos servidores (DynDNS e No-IP), você pode clicar no link Registrar agora da interface web, após selecionar o serviço no campo Provedor de serviço.

Preencha as informações conforme o cadastro do host em seu provedor de preferência e clique em Salvar.

#### **DMZ**

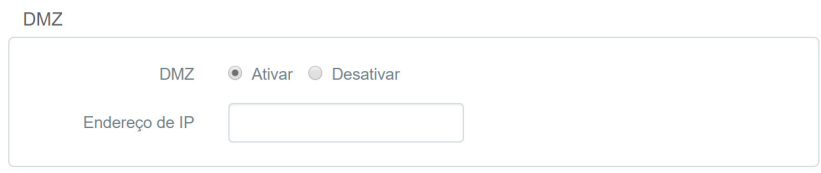

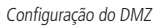

Esta funcionalidade permite que você defina um dispositivo de sua rede para receber todas as requisições de conexão recebidas via internet (interface WAN) e que não possuam nenhuma regra de redirecionamento específica.

Para definir um dispositivo como DMZ, habilite a função através da opção Ativar, preencha o campo Endereço IP com o endereço do dispositivo que deseja transformar em um DMZ e clique em Salvar.

#### **UPnP**

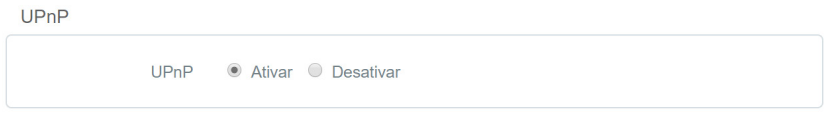

#### Configuração do UPnP

O UPnP permite que aplicações solicitem o redirecionamento de portas para o roteador automaticamente. Essa opção está habilitada por padrão. Caso você deseje desabilitar, marque a opção Desativar e clique em Salvar.

#### <span id="page-17-0"></span>**4.9. Menu IPv6**

No menu IPv6 é possível configurar as opções de enderecamento IPv6. Para habilitar o uso do IPv6, marque a opção IPv6.

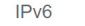

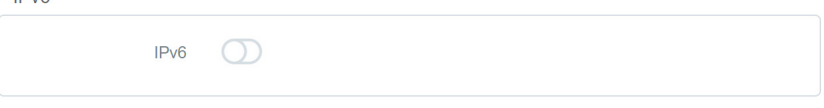

Opção para habilitar o IPv6

#### **Configurações IPv6 da WAN**

Configurações IPv6 da WAN

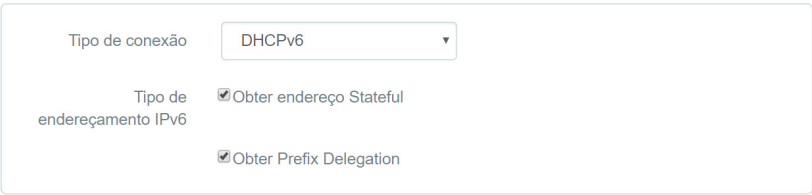

Configurações IPv6 da WAN

Configurações IPv6 da WAN agrupa os ajustes relacionados a sua conexão IPv6 com a internet. A seguir explicaremos cada opção disponível.

- » **Tipo de conexão:** existem 3 modos de conexão possíveis:
	- » **DHCPv6:** utilize esse modo caso os detalhes de sua conexão sejam fornecidos de forma automática através de um servidor DHCPv6.
	- » **PPPoEv6:** utilize esse modo caso seu acesso à internet necessite de autenticação via PPPoE. Nesse modo é necessário um usuário e senha para se autenticar com sua operadora ou provedor de internet.
	- » **IPv6 estático:** utilize esse modo caso seu acesso à internet seja fornecido por meio de um endereço IPv6 estático. Todas as informações para a configuração nesse modo devem ser fornecidas por sua operadora ou provedor de internet.
- » **Obter endereço Stateful:** caso sua operadora ou provedor de internet entregue o endereço via DHCPv6 Stateful, marque essa opção.
- » **Obter Prefix Delegation:** caso sua operadora ou provedor de internet entregue o prefixo da LAN via Prefix Delegation, marque essa opção.

**Obs.:** as opções Obter endereço Stateful e Obter Prefix Delegation são exibidas somente para os modos PPPoEv6 e DHCPv6.

Ao finalizar as configurações clique no botão Salvar para aplicar as alterações realizadas.

#### **Configurações IPv6 da LAN**

Configurações IPv6 da LAN

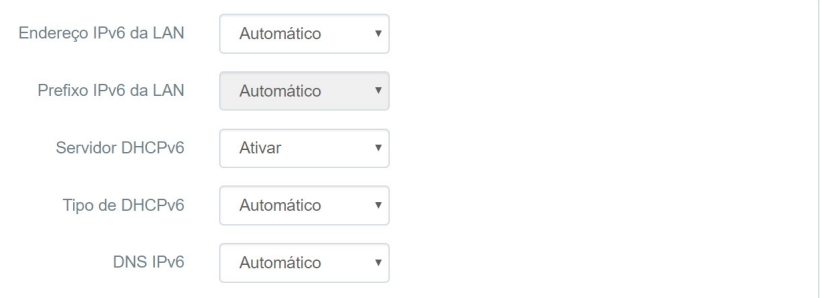

Configurações IPv6 da LAN

<span id="page-18-0"></span>O menu de configurações IPv6 da LAN agrupa os ajustes relacionados a sua conexão IPv6 na LAN do roteador. A seguir explicaremos cada opção disponível.

- » **Endereço IPv6 da LAN:** permite configurar o endereço IPv6 da LAN do roteador. Selecione Manual se deseja configurar um endereço IPv6 específico.
- » **Prefixo IPv6 da LAN:** permite configurar o prefixo IPv6 da LAN do roteador. Selecione Manual se deseja configurar um prefixo específico. Dependendo do tipo de conexão utilizado na WAN pode ser necessário configurar um prefixo informado pela sua operadora ou provedor de internet.
- » **Servidor DHCPv6:** permite habilitar ou desabilitar o servidor DHCPv6 na LAN do roteador.
- » **Tipo de DHCPv6**: permite escolher como o servidor DHCPv6 vai entregar os endereços IPv6 para os dispositivos na LAN do roteador. Escolha Manual se deseja configurar uma faixa de endereços específica.
- » **DNS IPv6:** permite configurar os servidores DNS que serão enviados para os dispositivos na LAN do roteador. Escolha Manual se deseja utilizar servidores DNS específicos.

Ao finalizar as configurações clique no botão Salvar para aplicar as alterações realizadas.

#### **4.10. Menu configurações do sistema**

#### **Senha de login**

Senha de Login

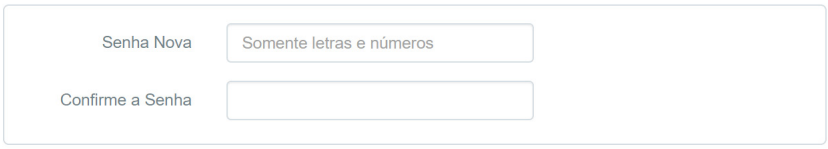

Configuração da senha de administração do roteador

Para alterar a senha de acesso a interface web de configuração do seu roteador, você deverá inserir a senha antiga (senha que você usa atualmente) no campo Senha antiga e, em seguida, preencher a nova senha no campo Senha nova, e confirmar a senha no campo Confirme a senha. Por fim, clique em Salvar para aplicar as alterações.

Ao fazer isso, você será direcionado à tela em que deverá realizar login na interface web de configuração do roteador, utilizando o usuário admin e informando a senha cadastrada.

#### **WAN**

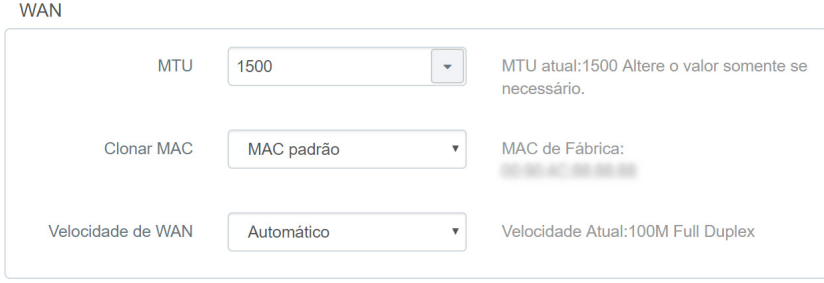

Configurações avançadas da WAN

Agrupa algumas opções mais avançadas de configuração da porta WAN do RF 301K:

- » **MTU:** só modifique este campo caso sua operadora indique um valor diferente do padrão.
- » **Clonar MAC:** permite que você associe um endereço MAC diferente do padrão à interface WAN do RF 301K. Você pode digitar manualmente o endereço MAC selecionando Manual ou clonar o endereço MAC do dispositivo que está sendo utilizado para acessar a interface web de configuração, selecionando Clonar MAC desse dispositivo. Se desejar voltar ao MAC padrão do roteador, selecione MAC padrão.
- » **Velocidade da WAN:** só modifique este campo caso sua operadora indique um valor diferente do padrão.

#### **LAN**

**College** 

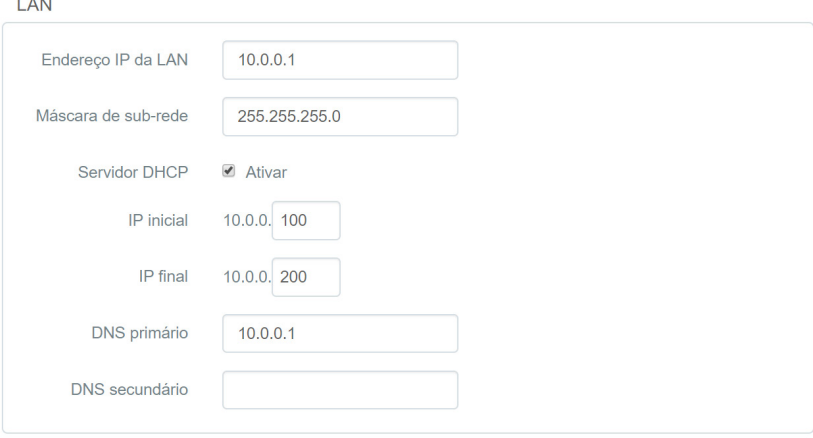

Configurações avançadas da LAN

É possível alterar as seguintes configurações:

- » Endereço IP da LAN: endereço IP da LAN do roteador. Ao alterar essa informação você deverá utilizar o novo endereço IP para acessar a interface do roteador ou então realizar o acesso utilizando o endereço http://meuintelbras.local/
- » **Máscara de sub-rede:** máscara de sub-rede da LAN do roteador.
- » **Servidor DHCP:** permite habilitar ou desabilitar o servidor DHCP na LAN do roteador. Ao desabilitar o servidor DHCP será necessário configurar um endereço IP em cada dispositivo conectado ao roteador.
- » **IP inicial e IP final:** o servidor DHCP vai entregar para os dispositivos conectados ao roteador um endereço IP dentro da faixa especificada.
- » **DNS primário e DNS secundário:** se deseja utilizar servidores DNS específicos, você pode habilitar essa opção e inserir os servidores nos campos DNS primário e DNS secundário.

#### **Gerenciamento remoto**

Gerenciamento remoto

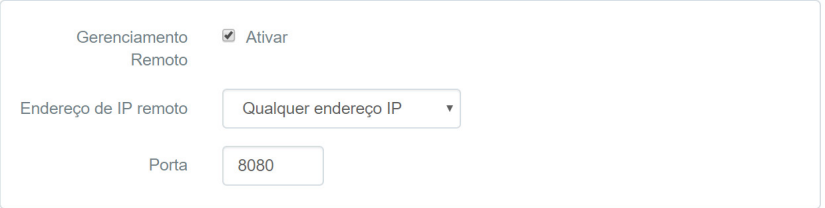

Configurações do gerenciamento remoto

As configurações de gerenciamento remoto permitem acesso à página web de configuração do RF 301K via internet (WAN).

- » **Ativar:** permite habilitar a função, para que o roteador libere o acesso à página de configuração via conexões entrantes pela interface WAN. Uma vez habilitada a função, você pode especificar uma porta para a conexão através do campo Porta.
- » **Endereço de IP remoto:** caso deseje limitar o acesso à página de configuração a somente um endereço IP, selecione Manual. Se preferir que qualquer endereço IP acesse a página de configuração web do produto, selecione Qualquer endereço IP.
- » **Porta:** porta pela qual você deseja permitir acesso, via internet, à interface web de configuração do roteador. Por padrão a porta configurada é 8080.

Para efetivar qualquer alteração, clique em Salvar e aquarde a conclusão da configuração.

#### **Data e hora**

Data e Hora

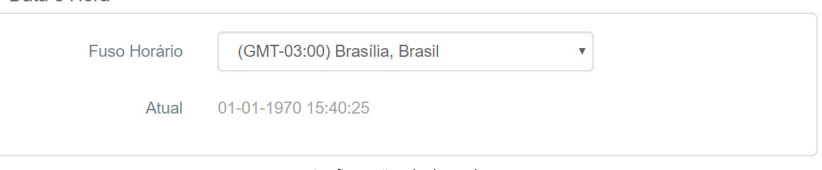

Configurações de data e hora

Você pode selecionar o fuso horário da sua região e visualizar a hora atual do RF 301K.

A data e hora do sistema são atualizadas quando o RF 301K possui acesso à internet.

#### **Configurações do sistema**

Configuração do Sistema

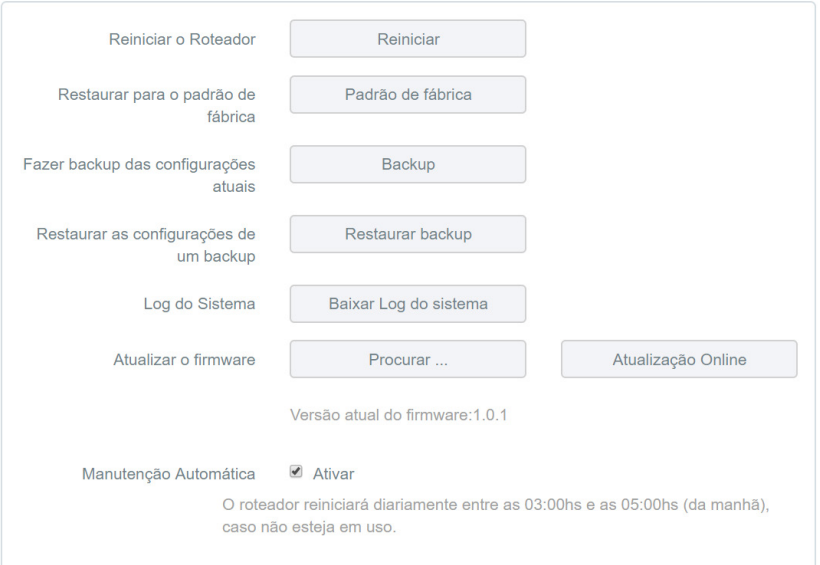

#### Configurações do sistema

- » **Reiniciar o roteador:** caso você deseje reiniciar o seu roteador, pode realizar esse procedimento de duas maneiras:
	- 1. Através da interface web de configuração: clique no botão Reiniciar, confirme a operação e aguarde seguindo as instruções apresentadas na tela;
	- 2. Você pode simplesmente remover o cabo de alimentação do seu roteador e plugá-lo novamente, ou ainda, retirar a fonte de alimentação da tomada e plugá-la novamente.
- » **Restaurar para o padrão de fábrica:** você pode retornar o RF 301K às configurações-padrão de fábrica. Nesse caso todas as suas configurações atuais serão perdidas.

Para restaurar o produto às configurações-padrão de fábrica via Interface web:

- 1. No menu Configurações do sistema da interface web de configuração, clique no botão Padrão de fábrica e confirme a operação;
- 2. Aguarde enquanto a configuração é restaurada, seguindo as orientações exibidas pela interface web.

Para restaurar o produto às configurações-padrão de fábrica via Botão físico WPS/RST:

- 1. Ligue o roteador na tomada e aguarde ele iniciar;
- 2. Pressione o botão WPS/RST, localizado na parte posterior do RF 301K, por cerca de 20 segundos;
- 3. Solte o botão WPS/RST e aguarde enquanto a configuração é restaurada. Isso levará cerca de 1 minuto.

Após restaurar as configurações, o roteador retornará todos os parâmetros para o padrão de fábrica, portanto, caso você queira utilizá-lo novamente, terá de realizar novamente a configuração necessária.

- » **Fazer backup das configurações atuais:** para gerar o arquivo com o backup das configurações de seu roteador basta clicar no botão Backup. O arquivo será baixado conforme as configurações de seu navegador web.
- » **Restaurar as configurações de um backup:** para restaurar as configurações utilizando um arquivo de backup gerado anteriormente, clique no botão Restaurar backup para escolher o arquivo a partir do seu dispositivo e selecione o arquivo de backup.
- » **Atualizar o firmware:** sempre que houver uma nova versão de firmware o seu RF 301K vai notificar ao entrar na interface web.

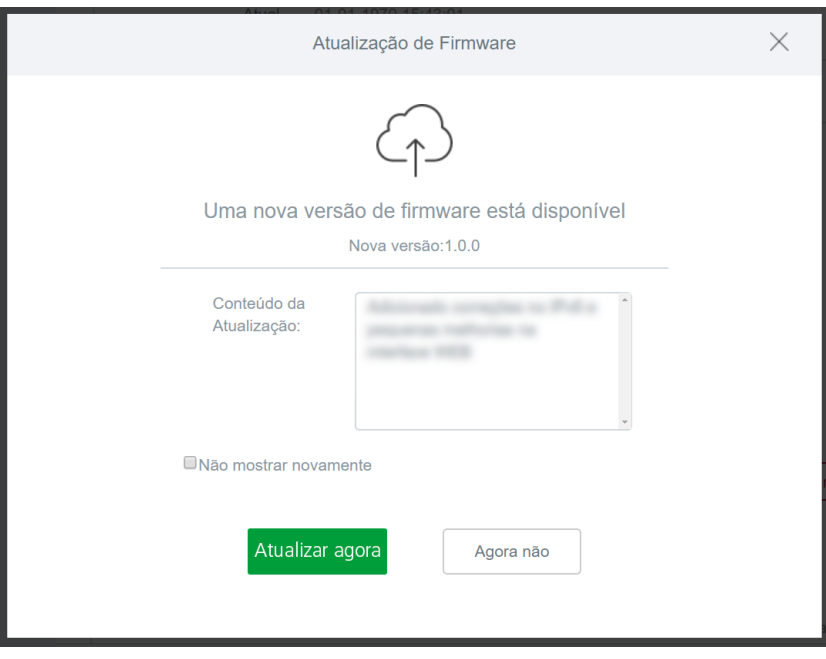

Tela de nova versão de firmware disponível

Você também pode verificar se uma nova versão está disponível no menu Configurações do sistema clicando no botão Atualização online, e se houver uma nova versão basta clicar em Atualizar agora.

Caso seja necessário realizar uma atualização manualmente, você pode baixar a última versão do software para o seu roteador em nosso site. Após baixar o arquivo, acesse a interface web de configuração do produto e navegue até o menu Configurações do sistema, clique no botão Procurar... para escolher o arquivo de firmware a partir do seu dispositivo e selecione o arquivo que você baixou.

**Obs.:** recomendamos realizar o processo de atualização conectado via cabo ao roteador.

» **Manutenção automática:** a função Manutenção automática permite reiniciar o roteador diariamente em um horário específico. Por padrão essa função está habilitada, o roteador reiniciará diariamente entre às 03 e 05h (da manhã), caso não esteja em uso.

## <span id="page-22-0"></span>5.Dúvidas frequentes (FAQ)

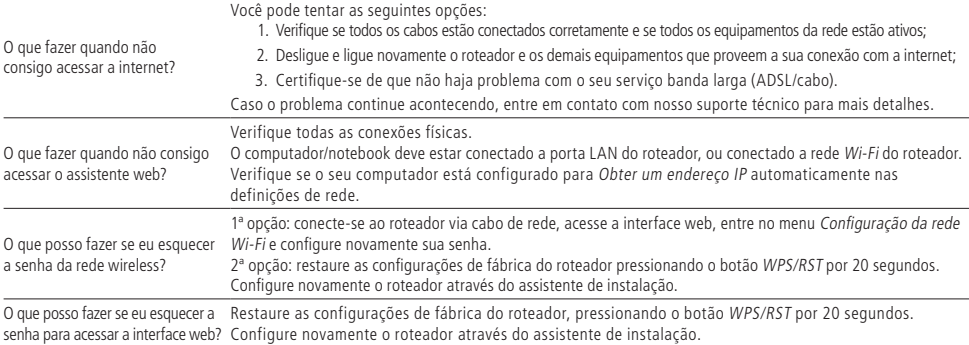

### <span id="page-23-0"></span>Termo de garantia

Fica expresso que esta garantia contratual é conferida mediante as seguintes condições:

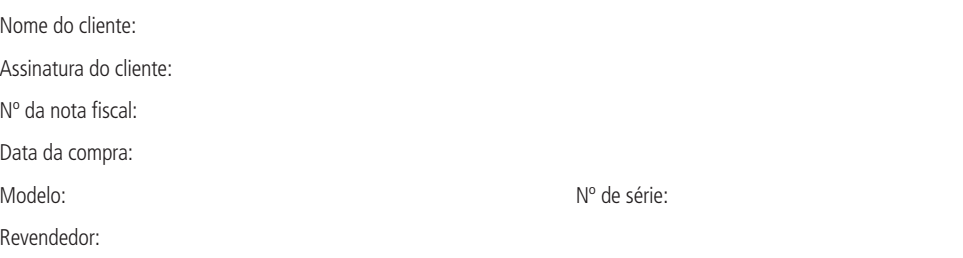

- 1. Todas as partes, peças e componentes do produto são garantidos contra eventuais vícios de fabricação, que porventura venham a apresentar, pelo prazo de 5 (cinco) anos – sendo este de 90 (noventa) dias de garantia legal e 57 (cinquenta e sete) meses de garantia contratual –, contado a partir da data da compra do produto pelo Senhor Consumidor, conforme consta na nota fiscal de compra do produto, que é parte integrante deste Termo em todo o território nacional. Esta garantia contratual compreende a troca gratuita de partes, peças e componentes que apresentarem vício de fabricação, incluindo as despesas com a mão de obra utilizada nesse reparo. Caso não seja constatado vício de fabricação, e sim vício(s) proveniente(s) de uso inadequado, o Senhor Consumidor arcará com essas despesas.
- 2. A instalação do produto deve ser feita de acordo com o Manual do Produto e/ou Guia de Instalação. Caso seu produto necessite a instalação e configuração por um técnico capacitado, procure um profissional idôneo e especializado, sendo que os custos desses serviços não estão inclusos no valor do produto.
- 3. Constatado o vício, o Senhor Consumidor deverá imediatamente comunicar-se com o Serviço Autorizado mais próximo que conste na relação oferecida pelo fabricante – somente estes estão autorizados a examinar e sanar o defeito durante o prazo de garantia aqui previsto. Se isso não for respeitado, esta garantia perderá sua validade, pois estará caracterizada a violação do produto.
- 4. Na eventualidade de o Senhor Consumidor solicitar atendimento domiciliar, deverá encaminhar-se ao Serviço Autorizado mais próximo para consulta da taxa de visita técnica. Caso seja constatada a necessidade da retirada do produto, as despesas decorrentes, como as de transporte e segurança de ida e volta do produto, ficam sob a responsabilidade do Senhor Consumidor.
- 5. A garantia perderá totalmente sua validade na ocorrência de quaisquer das hipóteses a seguir: a) se o vício não for de fabricação, mas sim causado pelo Senhor Consumidor ou por terceiros estranhos ao fabricante; b) se os danos ao produto forem oriundos de acidentes, sinistros, agentes da natureza (raios, inundações, desabamentos, etc.), umidade, tensão na rede elétrica (sobretensão provocada por acidentes ou flutuações excessivas na rede), instalação/uso em desacordo com o manual do usuário ou decorrentes do desgaste natural das partes, peças e componentes; c) se o produto tiver sofrido influência de natureza química, eletromagnética, elétrica ou animal (insetos, etc.); d) se o número de série do produto tiver sido adulterado ou rasurado; e) se o aparelho tiver sido violado.
- 6. Esta garantia não cobre perda de dados, portanto, recomenda-se, se for o caso do produto, que o Consumidor faça uma cópia de segurança regularmente dos dados que constam no produto.
- 7. A Intelbras não se responsabiliza pela instalação deste produto, e também por eventuais tentativas de fraudes e/ou sabotagens em seus produtos. Mantenha as atualizações do software e aplicativos utilizados em dia, se for o caso, assim como as proteções de rede necessárias para proteção contra invasões (hackers). O equipamento é garantido contra vícios dentro das suas condições normais de uso, sendo importante que se tenha ciência de que, por ser um equipamento eletrônico, não está livre de fraudes e burlas que possam interferir no seu correto funcionamento.

Sendo estas as condições deste Termo de Garantia complementar, a Intelbras S/A se reserva o direito de alterar as características gerais, técnicas e estéticas de seus produtos sem aviso prévio.

Todas as imagens deste manual são ilustrativas.

# intelbras

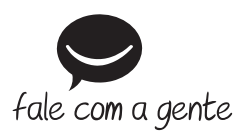

**Suporte a clientes:** (48) 2106 0006 **Fórum:** forum.intelbras.com.br **Suporte via chat:** intelbras.com.br/suporte-tecnico **Suporte via e-mail:** suporte@intelbras.com.br **SAC:** 0800 7042767

**Onde comprar? Quem instala?:** 0800 7245115

Importado no Brasil por: Intelbras S/A – Indústria de Telecomunicação Eletrônica Brasileira Rodovia BR 101, km 210 – Área Industrial – São José/SC – 88104-800 CNPJ 82.901.000/0001-27 – www.intelbras.com.br

01.18 Origem: China